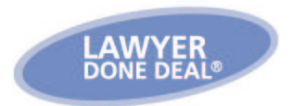

# **Purchasing the OREA Standard Forms**

Before you can purchase the OREA Standard Forms, you require an Advanced User Access (AUA)**\*** account, and a lawyer to whom the OREA forms will be associated.

**Note:** As required by OREA, each lawyer at a firm who would like to use the OREA forms is required to purchase a license.

### **To Sign up for an Advanced User Access Account**

As part of the AUA account setup, a representative of the firm will have to agree to the *LDD Web Services Subscription Agreement*. The Account Administrator will add authorized lawyers and system users.

To sign up for an AUA account, click here. After you generate and fax the **LDD** Web Services Registration Form to LawyerDoneDeal, an LDD representative will contact you to help you complete the AUA account registration process.

## **To Purchase the OREA Standard Forms**

You can purchase the OREA forms in the following ways:

## **From RealtiWeb® - Ontario**

- From any file within RealtiWeb Ontario, click  $\Box$  Docs  $\ast$ , and then click  $\Box$  OREA Forms . A message will redirect you to the LDD WebDocumentServices window.
- From the LDD WebDocumentServices window, the system automatically selects the lawyer associated to the file you selected, (if you want to purchase the OREA forms for another lawyer at your firm, select the other lawyer first), and then click  $\left[\frac{\text{Purchase}}{\text{Purchase}}\right]$ . The OREA forms subscription appears. Price:  $s_{xxxx}$  + tax.

**Note:** On the Terms of Use For OREA Forms subscription, ensure you click **I** Agree. To confirm the purchase, click **OK**. A message confirms that your purchase is processed and shows the expiry date.

#### **From LDD WebDocumentServices™**

- From the LDD WebDocumentServices window, sign in using your AUA account.
- On the OREA Standard Forms window, to select a lawyer, click and select the lawyer, and then click . The Select a lawyer: I Price:  $$xxxx + tax$

OREA forms subscription appears.

**Note:** On the Terms of Use For OREA Forms subscription, ensure you click **Lagree**. To confirm the purchase, click **OK**. A message confirms that your purchase is processed and shows the expiry date.

## **Need Help?**

Call LDD support at 416-367-0600 or 800 363-2253.

**\*** If you are currently using an LSUC ID to login, follow the instructions in the "To Purchase the OREA Standard Forms" section. **Please note**: An AUA account will soon be required to sign in and use the OREA forms.

™ LDD WebDocumentServices is a trademark of LawyerDoneDeal Corp.

<sup>®</sup> RealtiWeb is a registered trademark of LawyerDoneDeal Corp.

## **Using OREA Forms in LDD WebDocumentServices™ vs RealtiWeb®**

Subscribing to RealtiWeb gives you access to your paid OREA forms subscription and significantly greater functionality. The following is a feature comparison chart showing how the OREA forms work in LDD WebDocumentServices, as compared to the many benefits that are derived from producing OREA forms within RealtiWeb.

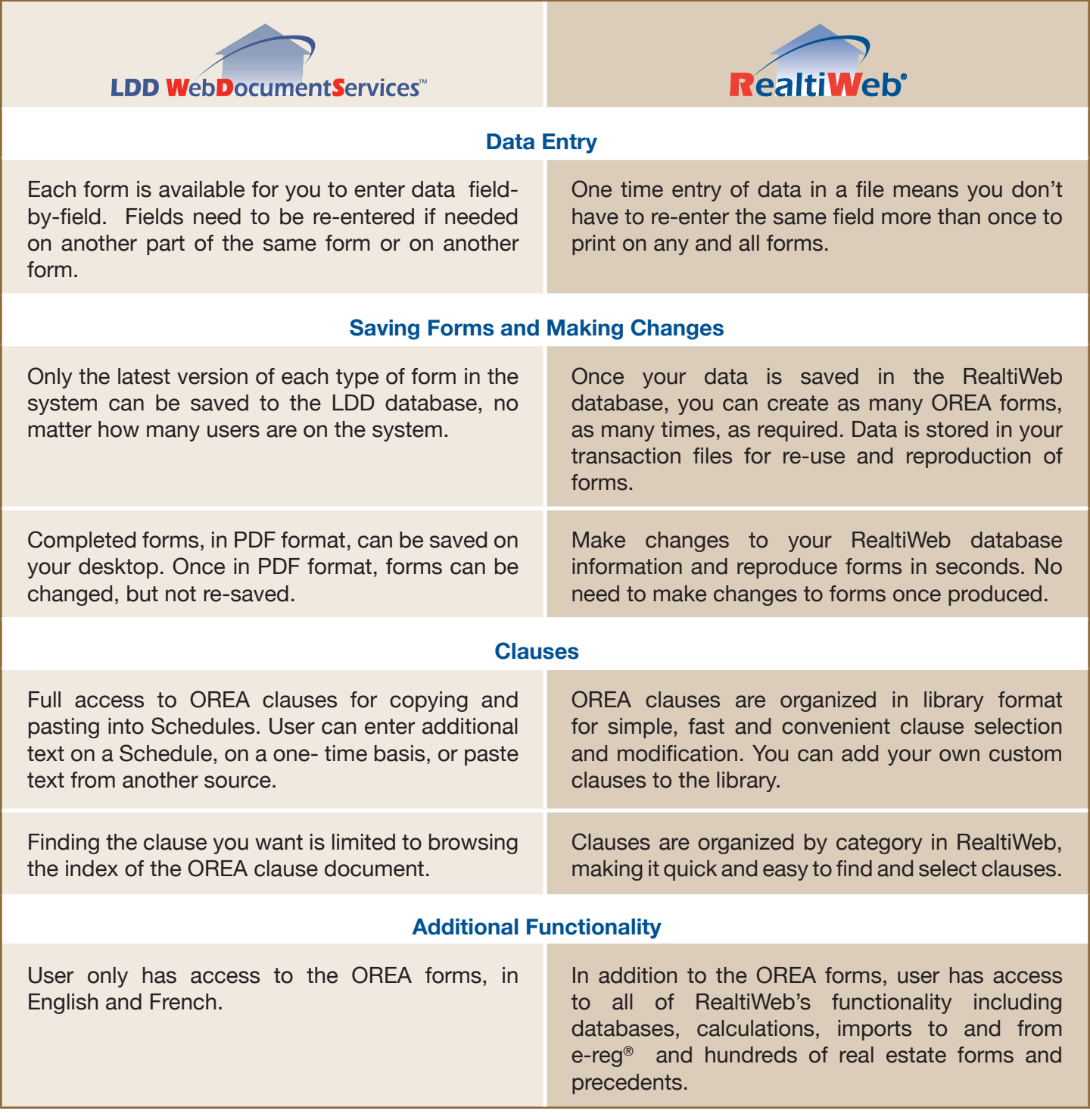

**For more information on using OREA forms**, comprehensive user guides can be accessed by clicking on the **Help** button in either **LDD WebDocumentServices** or **RealtiWeb***.*

OREA forms and clauses are the property of the Ontario Real Estate Association. Availability of forms to the legal profession and usage thereof is solely subject to the discretion of OREA.

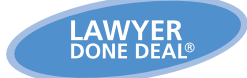

**www.lawyerdonedeal.com 1 800 363-2253 real estate • wills • corporate**

<sup>®</sup> RealtiWeb, RealtiWeb and design, LawyerDoneDeal and design are registered trademarks of LawyerDoneDeal Corp. ™ LDD WebDocumentRetrieval is a trademark of LawyerDoneDeal Corp.

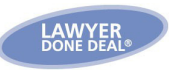

## Use of OREA Standard Forms in LDD WebDocumentServices<sup>™</sup>

*LawyerDoneDeal® offers the Ontario Real Estate Association (OREA) Standard Forms, in English and French—online and ready for you, when you need them. Just select the form you want to use, type information into the fields and produce the form. Once completed, you can then merge and print a PDF version. You can also produce Schedules to go along with the forms you need.* 

## *Features of OREA Forms in LDD WebDocumentServices*

- Each form is available for you to enter data field-by-field. Fields need to be re-entered if needed on another part of the same form or on another form
- Only the latest version of each type of form in the system can be saved to the LDD database, no matter how many users are on the system
- Completed forms, in PDF format, can be saved on your desktop. Once in PDF format, forms can be changed, but not re-saved
- Full access to OREA clauses for copying and pasting into Schedules. User can enter additional text on a Schedule, on a one-time basis, or paste text from another source
- Finding the clause you want is limited to browsing the index of the OREA clause document
- User only has access to the OREA forms, in English and French

*\* Using your OREA Forms subscription within RealtiWeb® will give you much more flexibility and functionality.* 

**1**

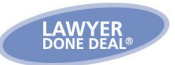

## *How to Access and Produce OREA Forms in LDD WebDocumentServices*

1. Go to *www.lawyerdonedeal.com*. Click the Legal Professionals Login button and log in using your LDD Account and User information.

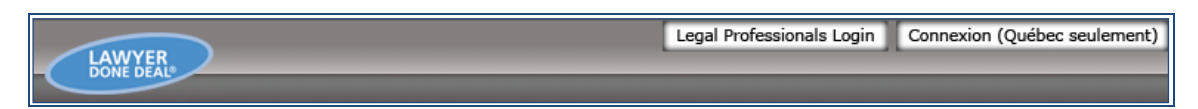

2. Click the box at top left to select OREA Forms within LDD WebDocumentServices.

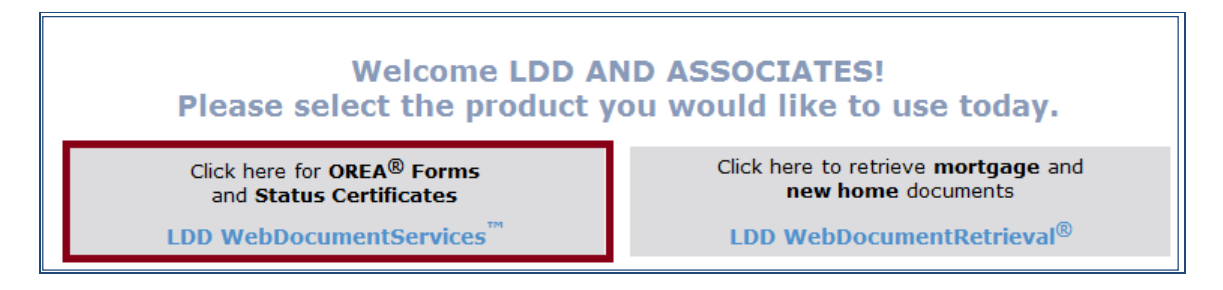

3. From the **Lawyer** dropdown, select the lawyer who is processing the forms. (If you have not purchased the OREA forms for that lawyer for the current calendar year, click **Purchase** to do so.) Then select **English** or **French**.

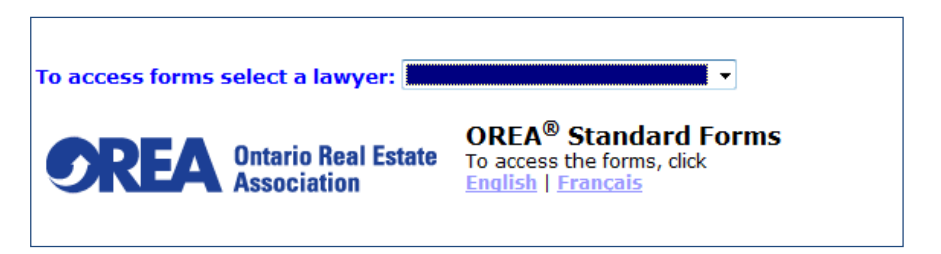

**2**

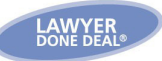

4. Select the form you wish to produce from the list of forms.

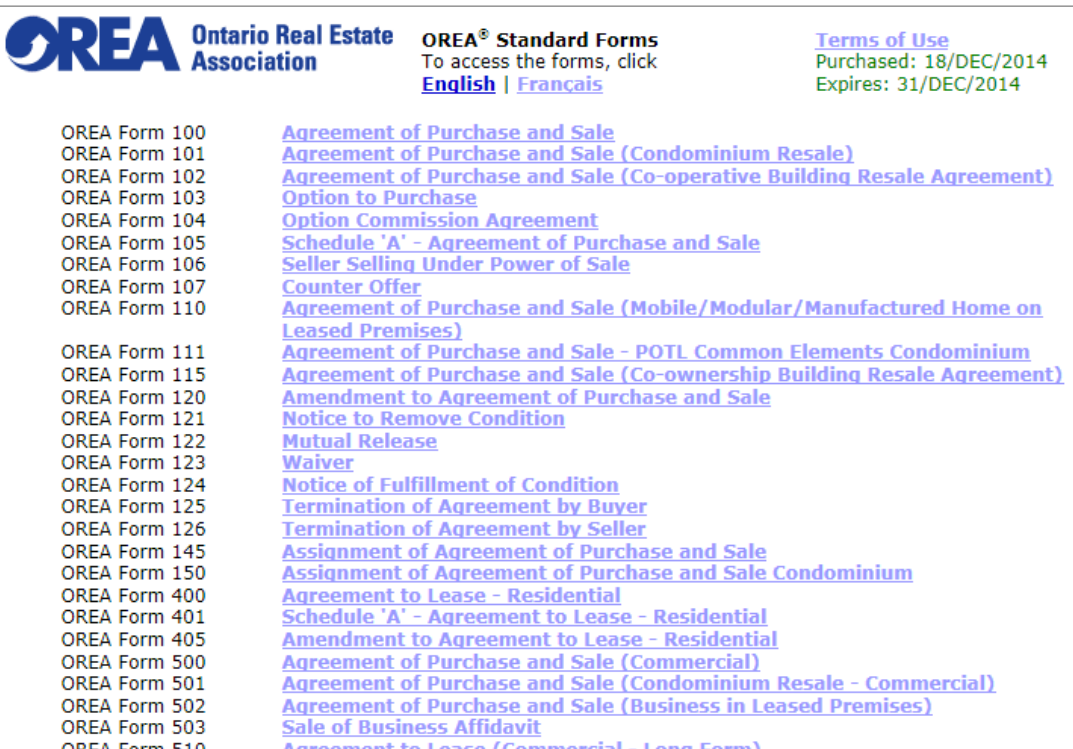

5. The form displays in PDF format. Fill in the blanks with the appropriate information for your transaction.

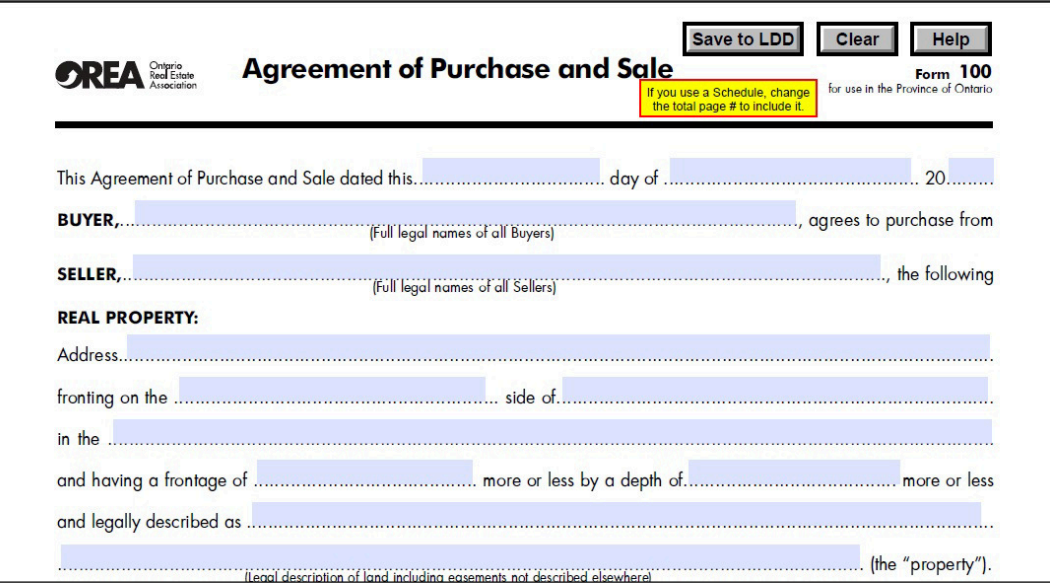

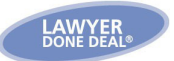

6. Use the Acrobat **Print** icon to print the form.

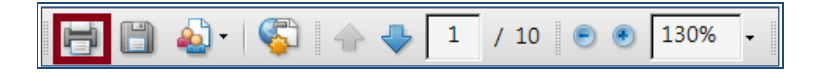

- 7. If you wish to save your completed form, you can save it in one of two ways:
	- You can use the **Save to LDD** button which will save the **latest version** of this form to the LDD database. (Note that only one copy of each type of form can be saved in your firm.)

**OR** 

You can Refresh the form, then save the PDF in a location of your choosing. You can save as many PDF's as you wish.

#### **8. Completing Schedules**

At the bottom of the list of documents is the **OREA Residential & Commercial Clauses** selection. Keeping this document open in a Window, from the document list, click on the **OREA Schedule** you would like to complete. Complete the top part of the form, and into the bottom part where the clauses belong, find the clauses you require from the Clause document and paste them. Print and save the document as instructed above.

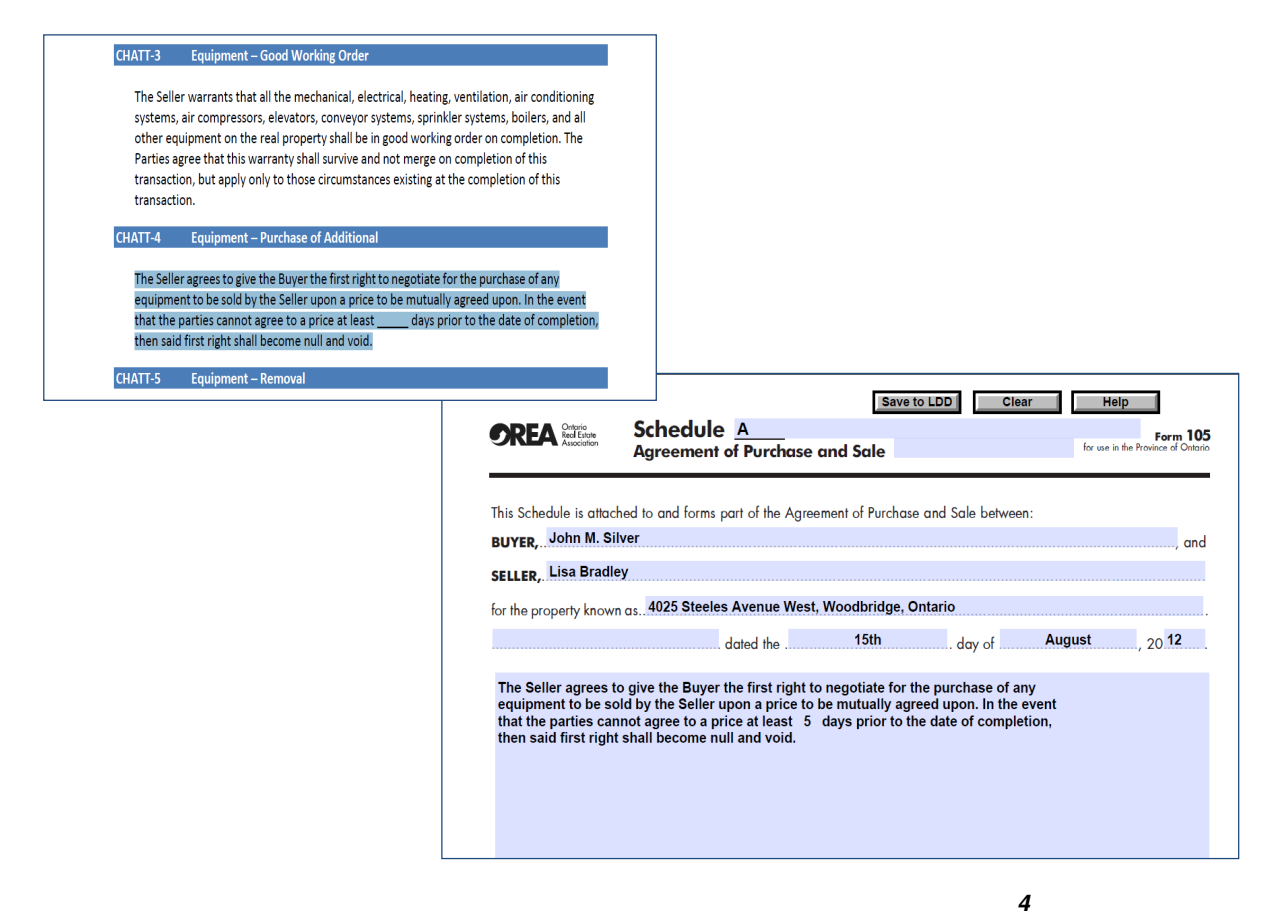